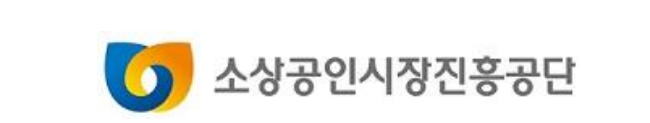

# 직접대출 사전예약서비스 이용안내 (소상공인용)

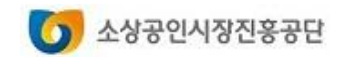

- 5. 회원정보 관리하기
- 3. 비밀번호 찾기 4. 비밀번호 변경하기
- 2. 아이디 찾기
- 1. 회원 가입하기

# 회원서비스

#### 회원서비스

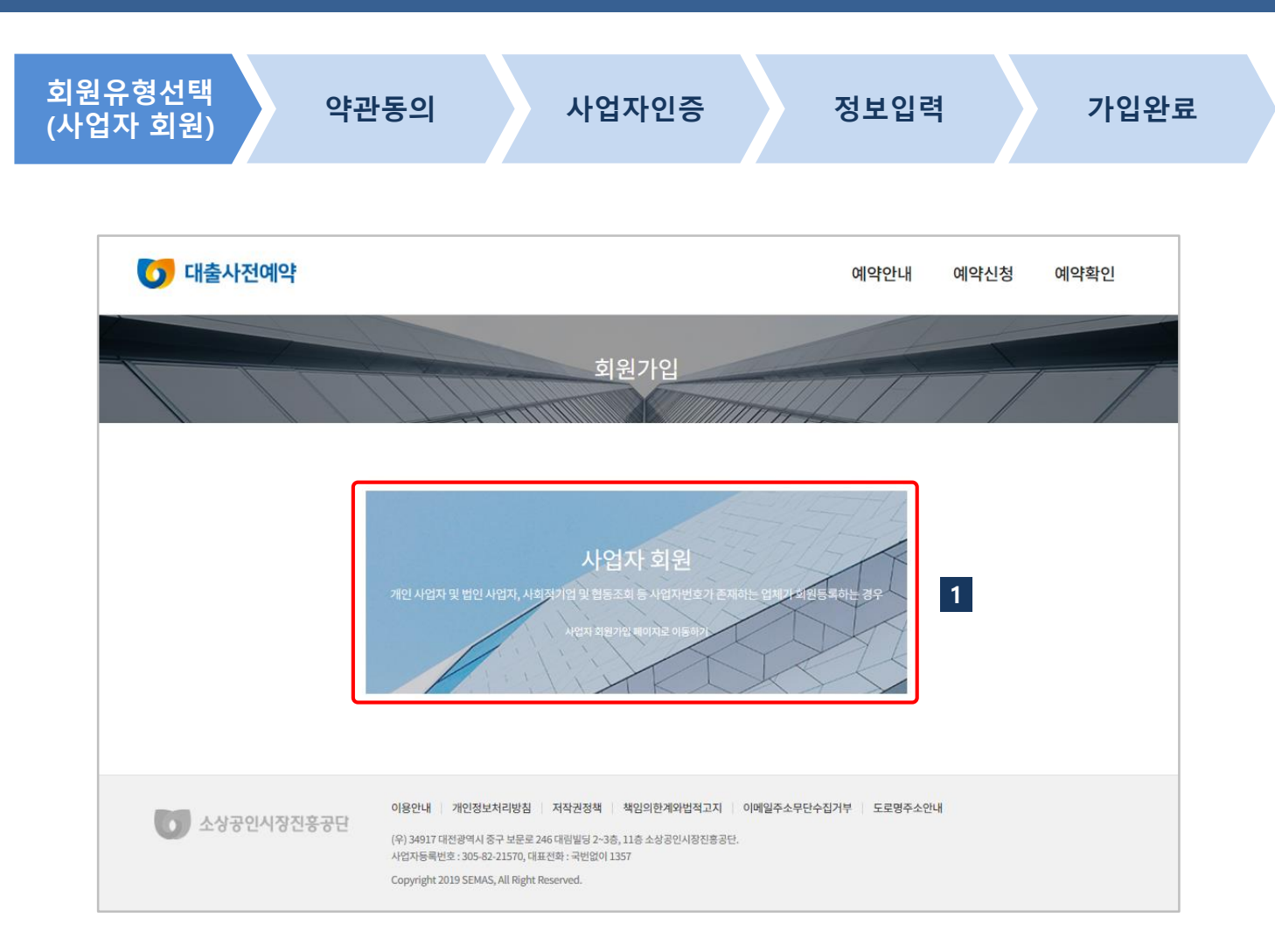

#### 사용방법

사업자등록번호가 있는 개인사업 자와 법인사업자 모두 [사업자 회 원 가입하기] 를 클릭합니다. 1

> 대출사전예약서비스는 사업자등록증 을 소지한 소상공인이 이용할 수 있 습니다.

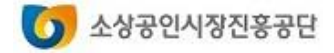

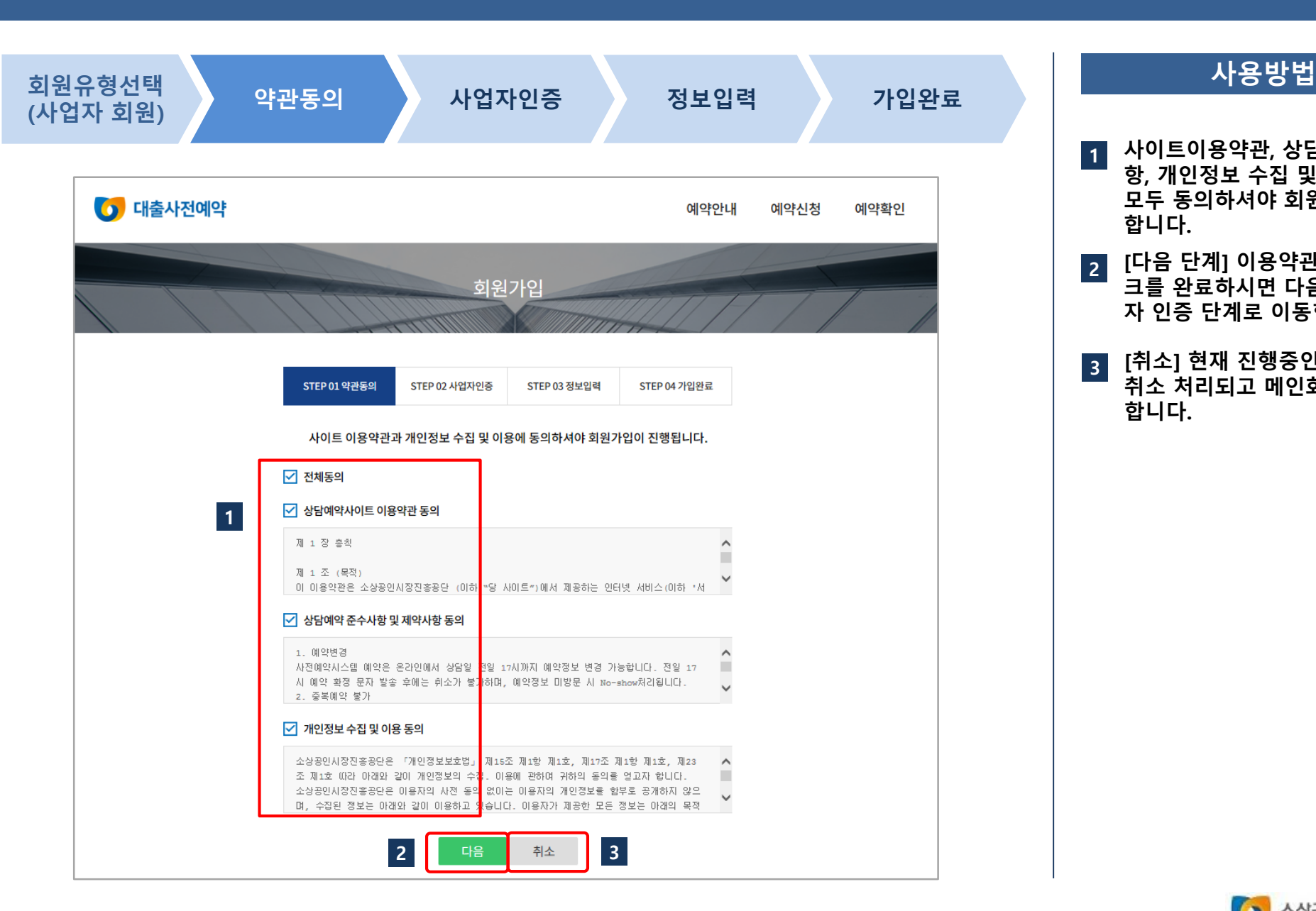

- 사이트이용약관, 상담예약 준수사 항, 개인정보 수집 및 이용 동의에 모두 동의하셔야 회원가입이 가능 합니다.  $\overline{1}$
- [다음 단계] 이용약관에 '동의' 체 크를 완료하시면 다음 단계인 사업 자 인증 단계로 이동합니다.  $|2|$

[취소] 현재 진행중인 회원 가입이 취소 처리되고 메인화면으로 이동 합니다. 3

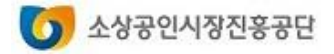

#### 회원서비스

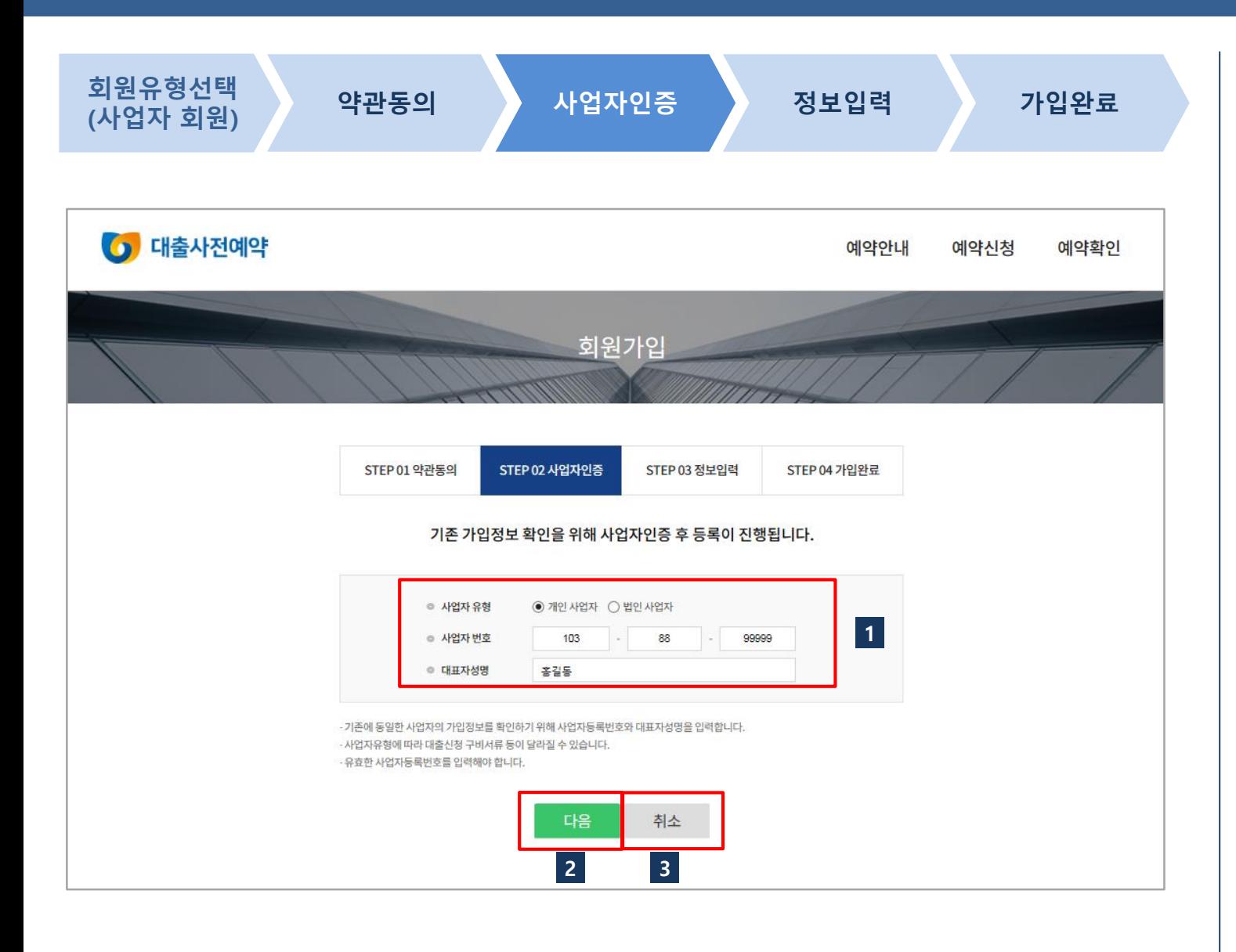

#### 사용방법

- [정보입력] 사업자유형, 사업자등록 번호, 대표자성명은 필수 입력 항목 입니다. 빈칸을 모두 채워주세요 1
- [다음단계] 를 클릭하면 사업자번 호와 대표자성명으로 기존의 가입 여부를 확인하여 이미 가입되어 있 는 경우 해당 메시지가 나옵니다. 2

3 [취소] 회원가입이 취소됩니다.

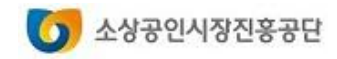

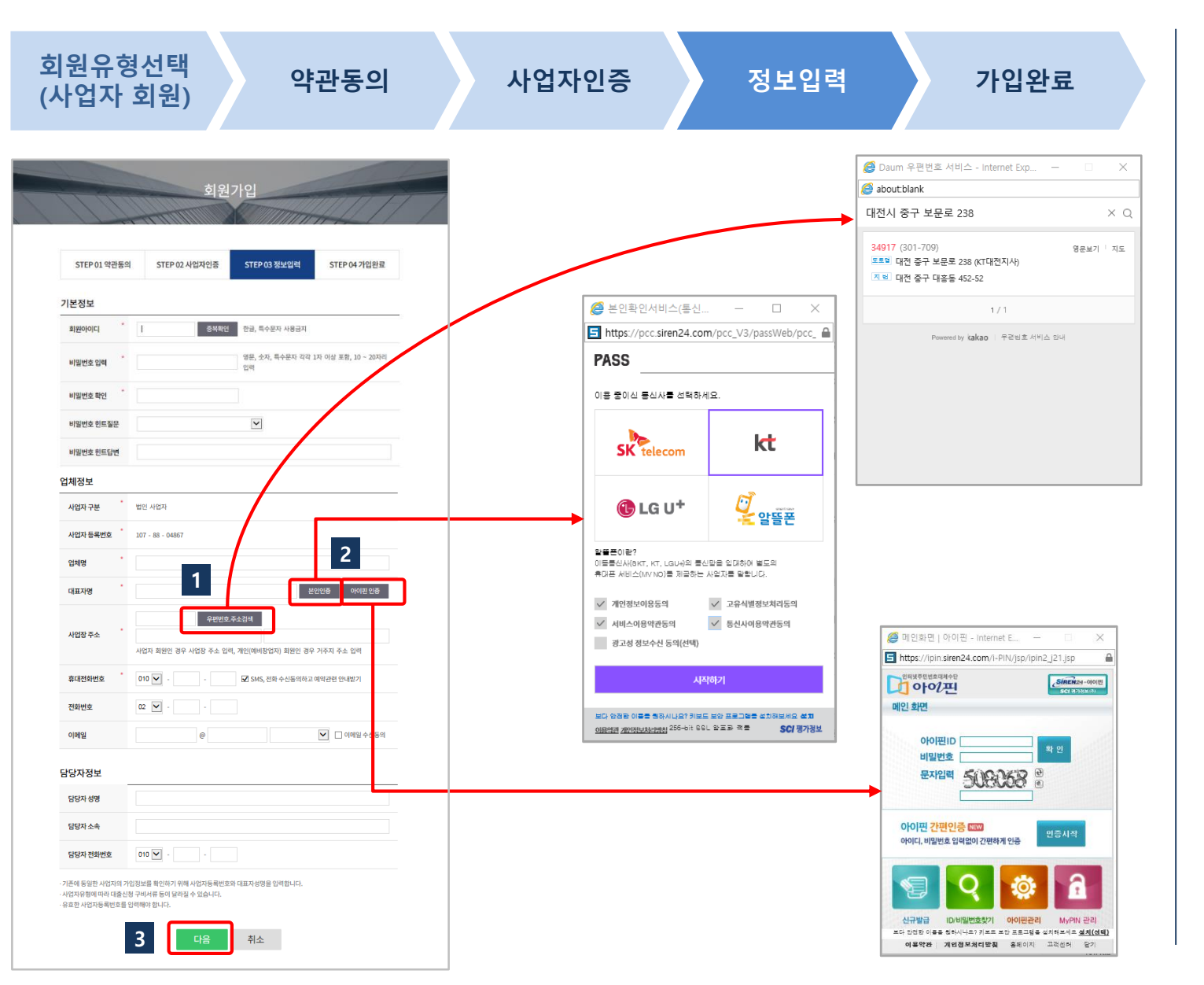

#### 사용방법

#### 검색창을 열어 사업장 주소를 입력 합니다. (도로명주소)  $|1$

사업자 회원인 경우 필히 사업장 주소를 입력해야 함

휴대폰인증 또는 아이핀인증을 눌 러 대표자 본인을 인증해야 합니다. 인증절차를 거치지 않으면 회원가 입이 되지 않습니다. 2

> ★ 휴대폰인증 시 대표자 명의로 가입된 휴대폰에 한해 가능합니다.

[다음] 필수 항목을 모두 입력하시 면 온라인 회원으로 등록됩니다. 3

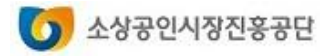

#### 회원서비스

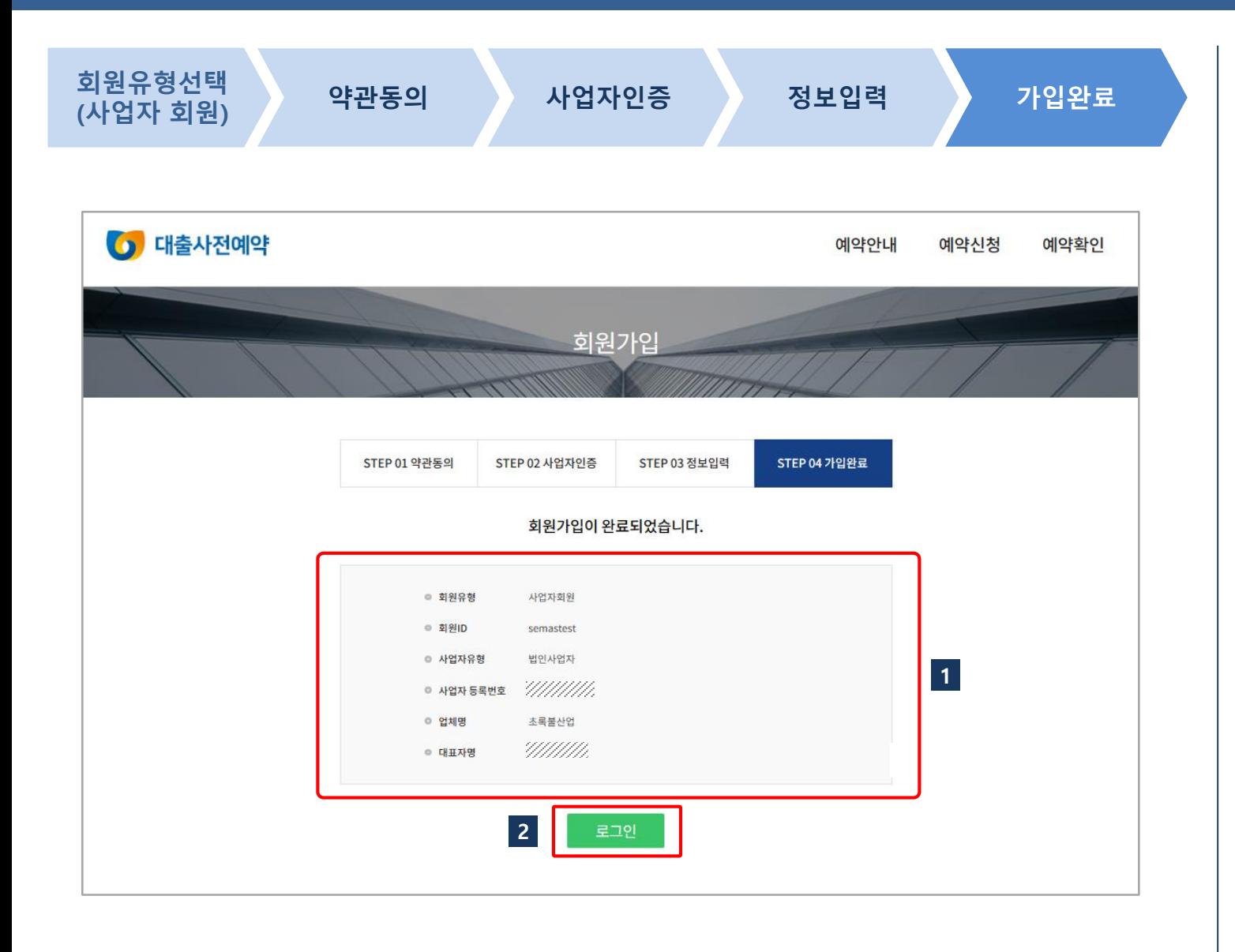

#### 사용방법 사업자 회원 등록이 완료되면 가입 정보를 확인할 수 있습니다. 1

[로그인] 로그인 화면으로 이동하 여 가입한 회원 아이디와 비밀번호 로 로그인을 하시기 바랍니다. 2

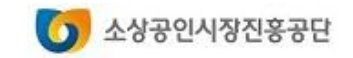

2. 아이디 찾기 회원서비스

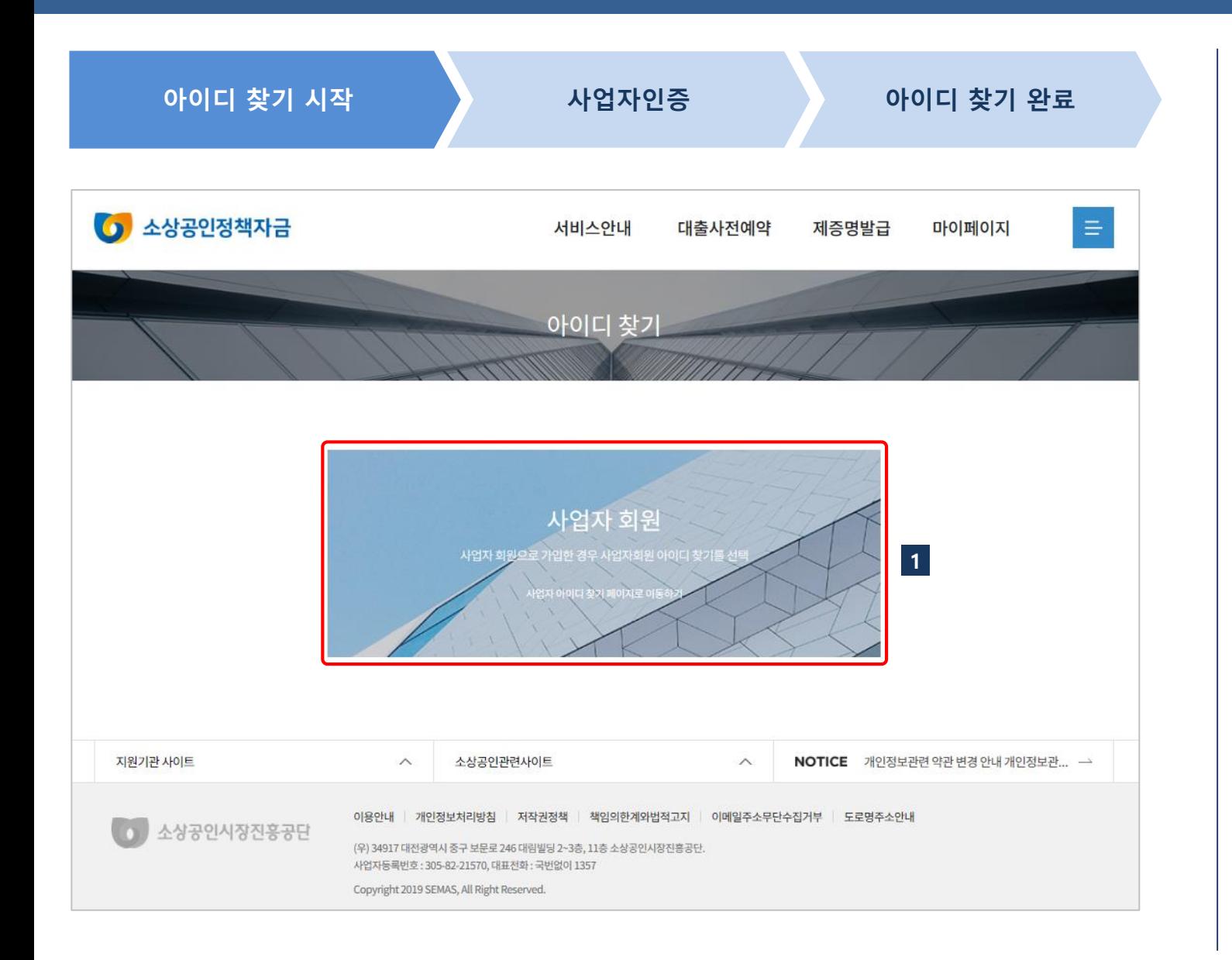

#### 사용방법

로그인 화면에서 "아이디찾기"를 클릭한 후 [사업자 회원]을 클릭합 니다. 1

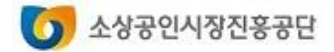

#### 회원서비스

# 2. 아이디 찾기

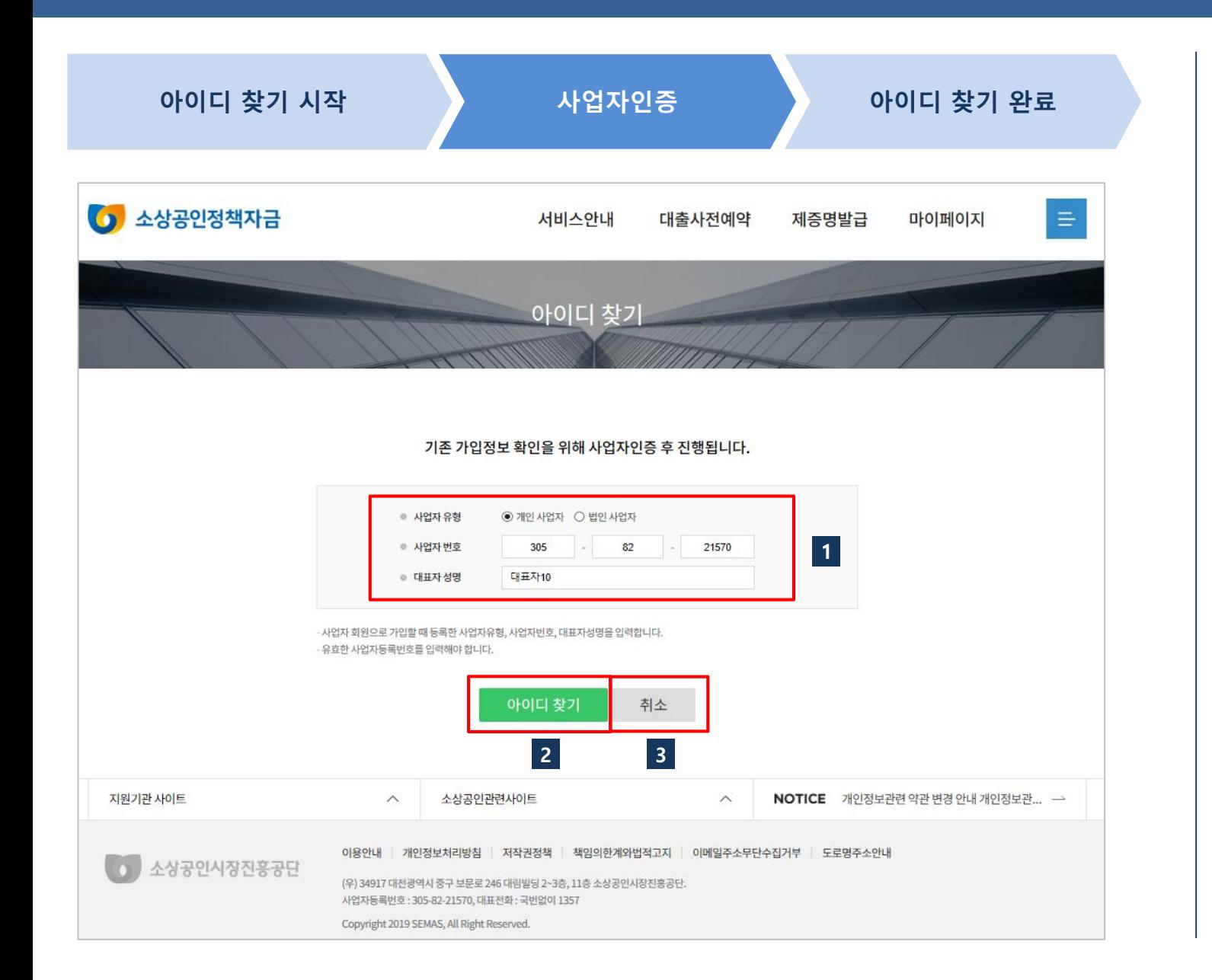

#### 사용방법

- [정보입력] 사업자유형, 사업자등록 번호, 대표자성명은 필수 입력 항목 입니다. 빈칸을 모두 채워주세요. 1
- [아이디 찾기] 를 클릭하면 사업자 번호와 대표자성명으로 기존의 가 입여부를 확인하고 아이디 찾기 결 과 화면으로 이동합니다. 2

3 [취소] 아이디 찾기가 취소됩니다.

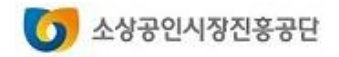

### 2. 아이디 찾기 회원서비스

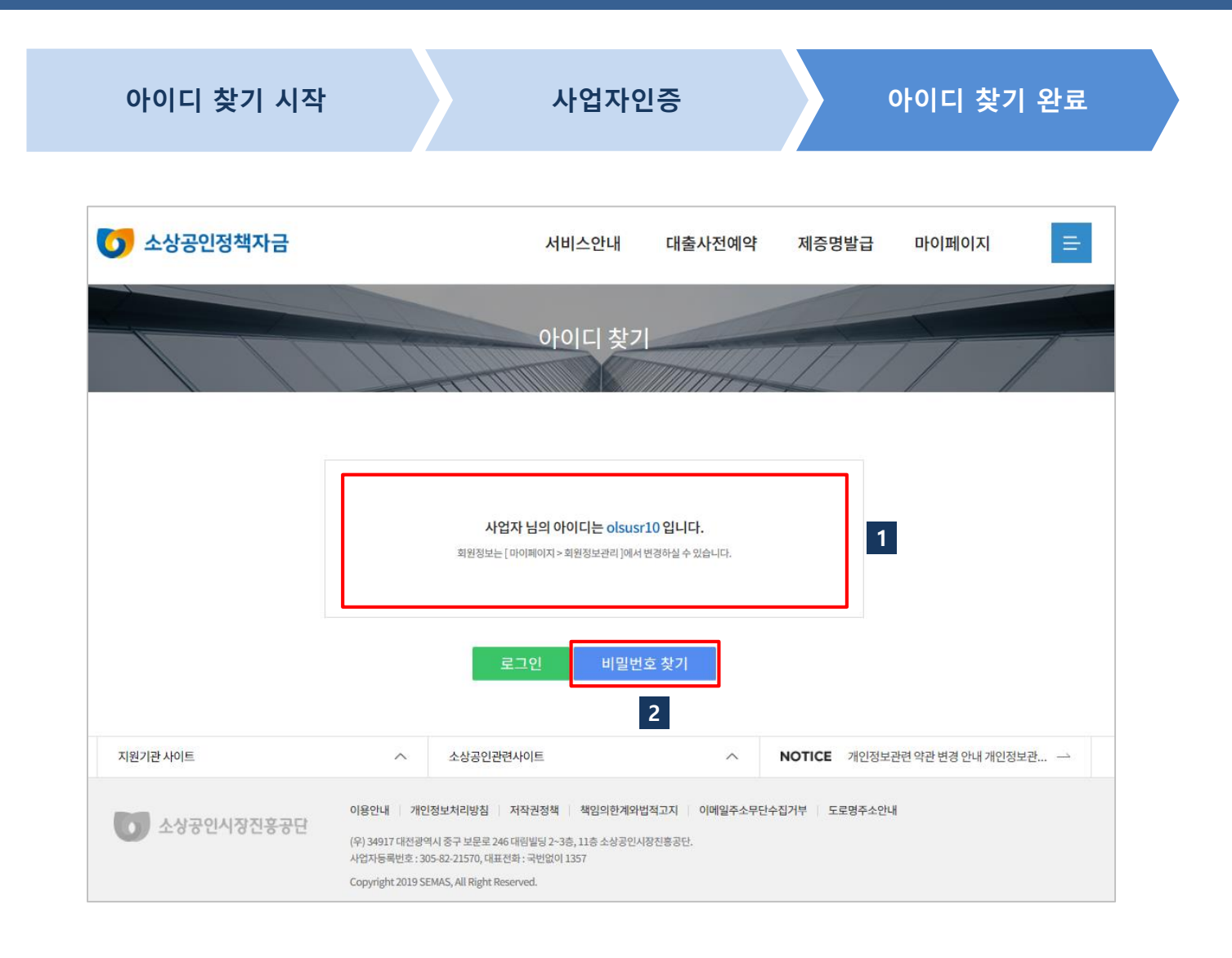

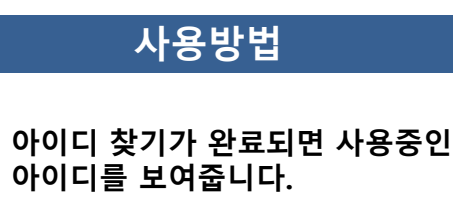

1

[비밀번호 찾기] 비밀번호 찾기 화 면으로 이동합니다. 2

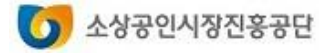

3. 비밀번호 찾기

회원서비스

사용방법

 $\bullet$ 

소상공인시장진흥공단

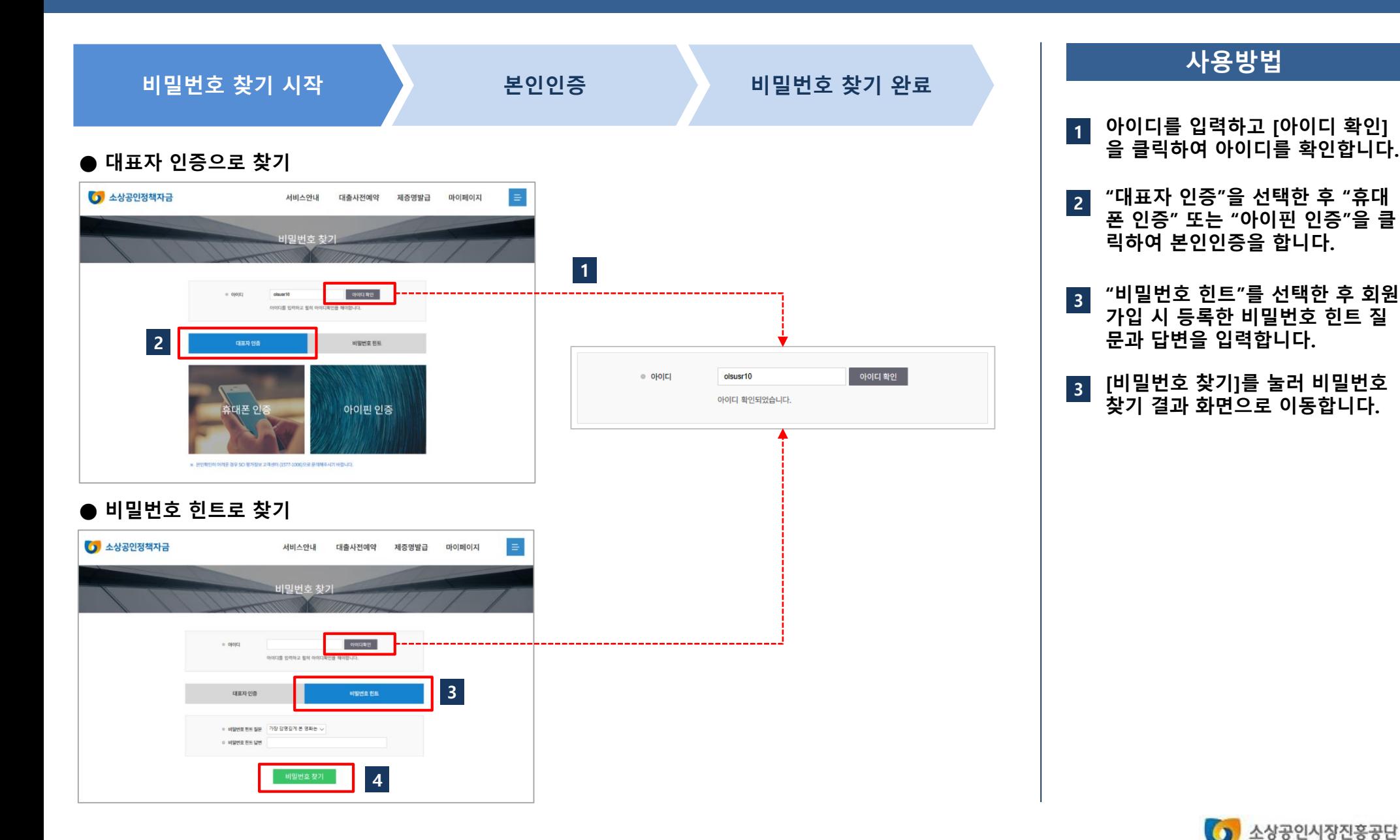

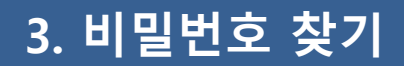

 $1$  2

비밀번호 찾기 시작 2000년 1월 20일증 12월 20일 11월 20일 20일 11월 20일 11월 20일 12월 20일 12월 20일 12월 20일 12월 20일 12월 20일 12월 20일 1

#### ● 대표자 인증으로 비밀번호 찾기를 하는 경우

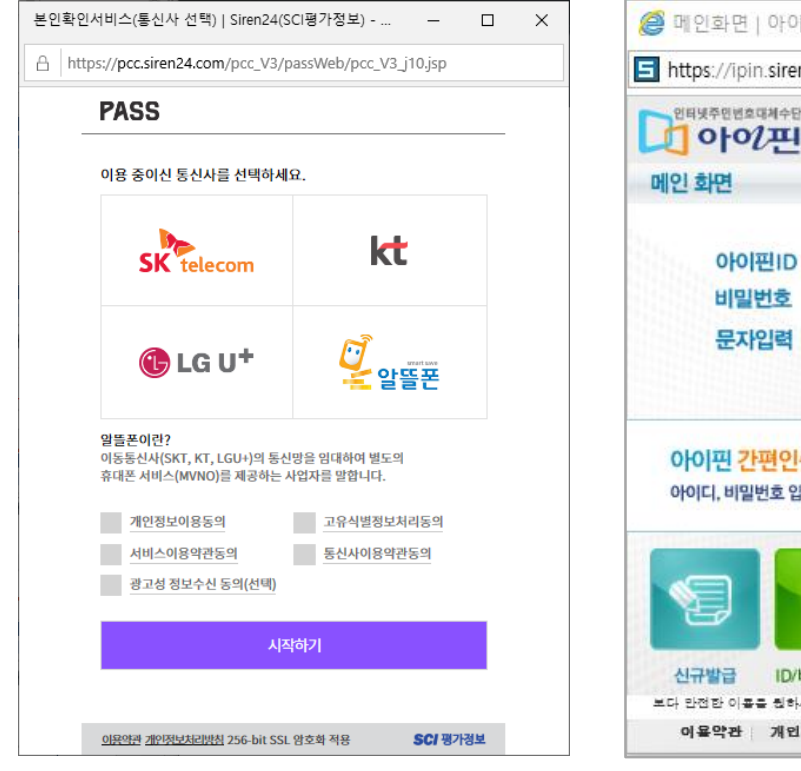

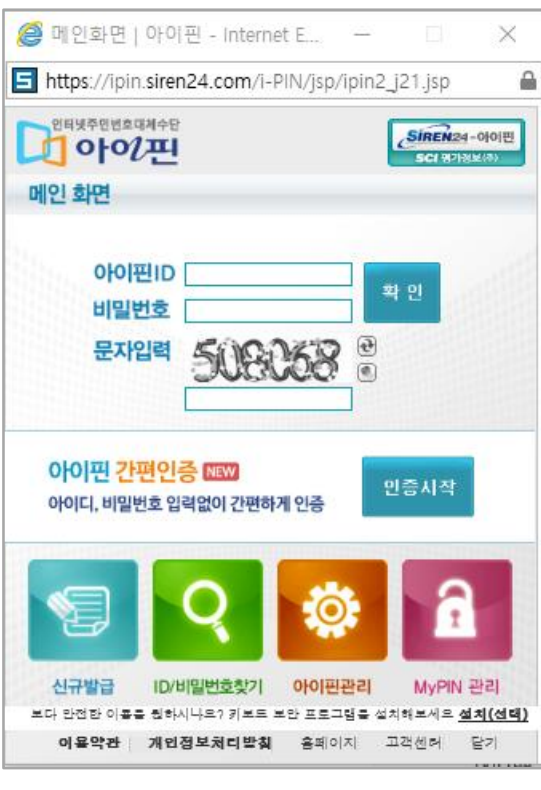

사용방법

휴대전화 인증으로 본인인증을 합니다. 1

아이핀 인증으로 본인인증을 합 니다. 2

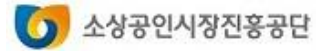

#### 회원서비스

#### 3. 비밀번호 찾기

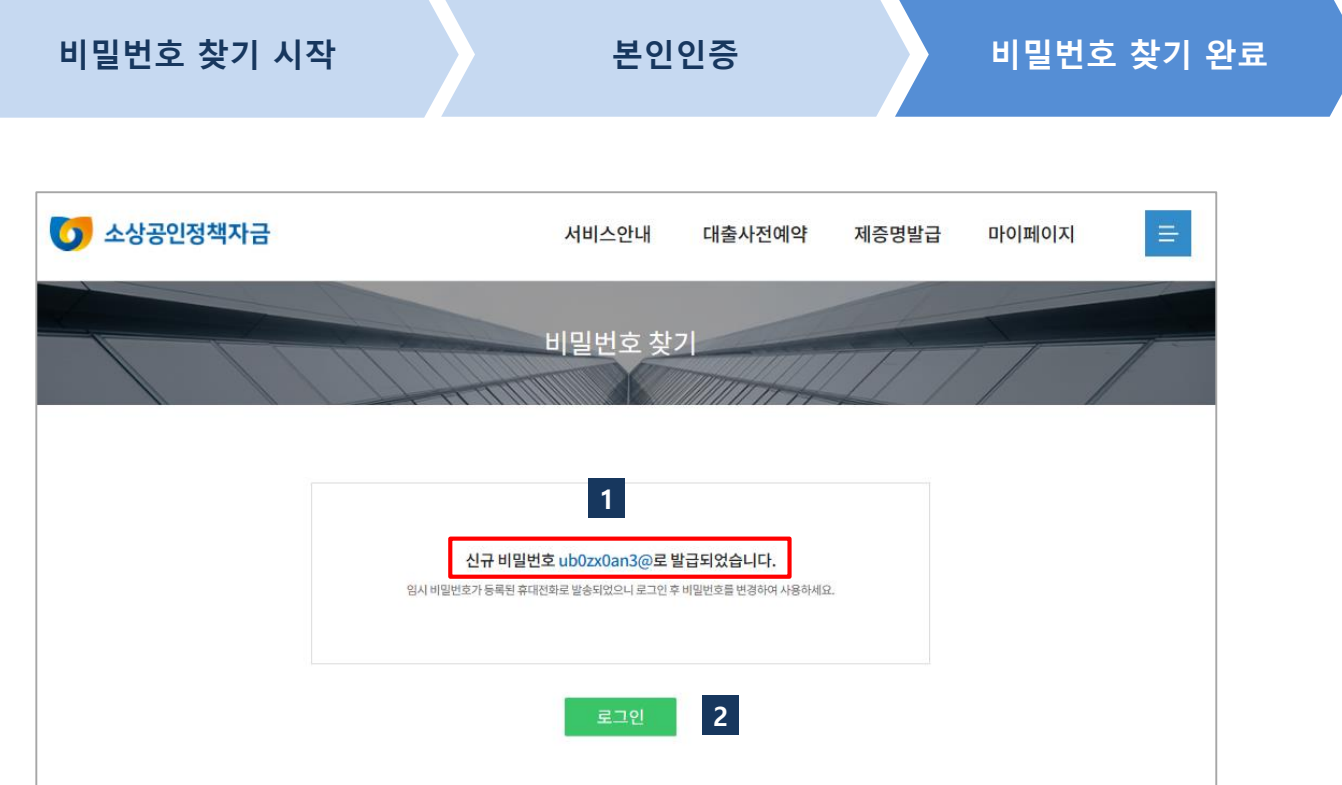

#### ※ 임시로 생성된 비밀번호는 SMS로도 전송됩니다

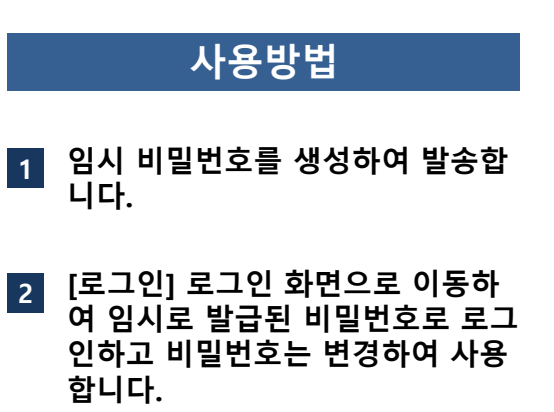

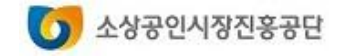

#### 4. 비밀번호 변경하기 기능 기능 기능 기능 기능 기능 기능 기능 기능 기능 회원서비스

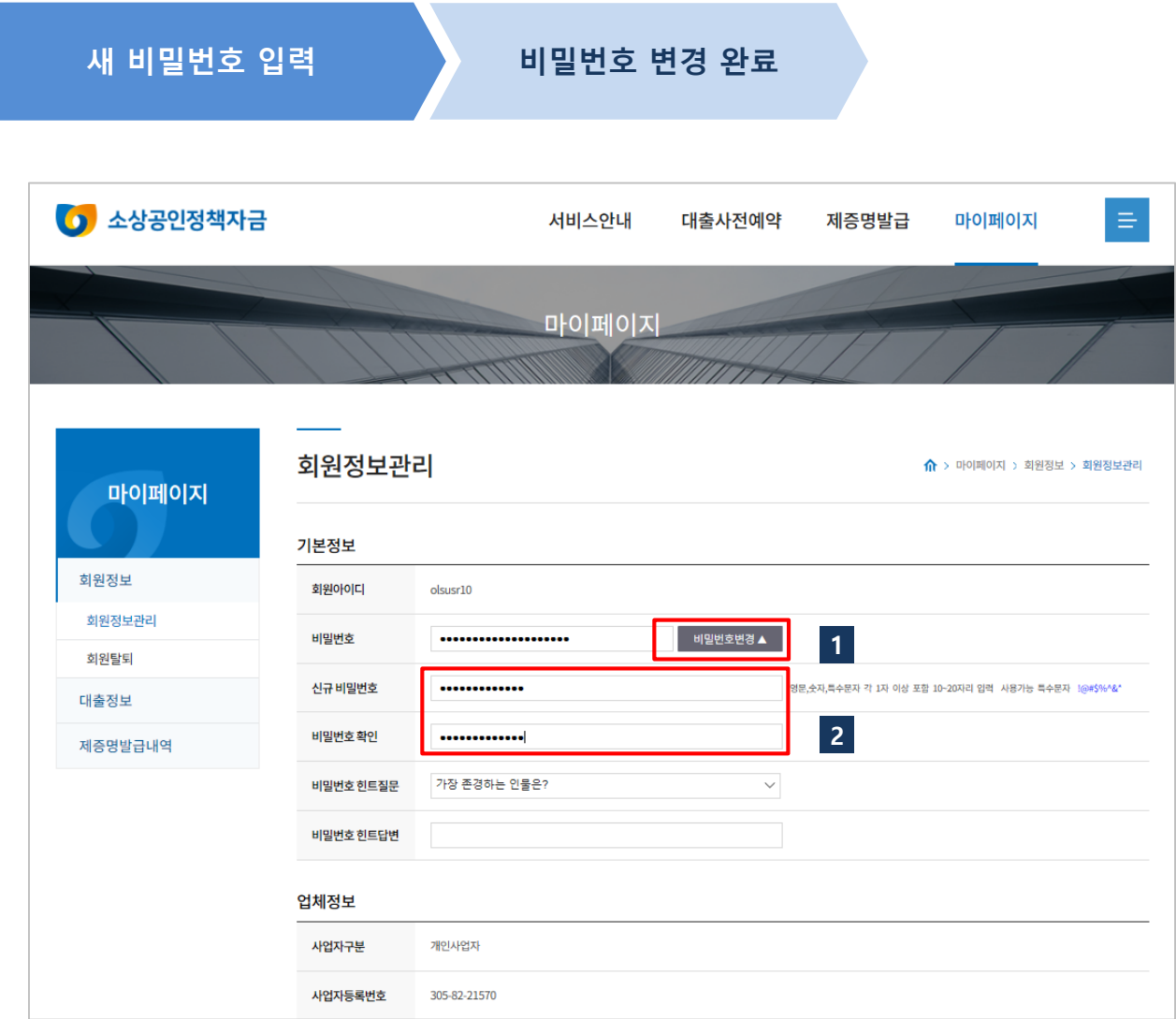

#### 사용방법

- "마이페이지/회원정보관리"에서 [비밀번호변경]을 누르면 신규 비 밀번호 입력 항목이 보여집니다.  $|1|$
- 영문,숫자,특수문자 각 1자 이상씩 을 포함 10~20자리를 입력합니다. (사용가능 특수문자 : !@#\$%^&\*) 2

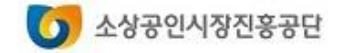

#### 4. 비밀번호 변경하기 기능 기능 기능 기능 기능 기능 기능 기능 기능 기능 회원서비스

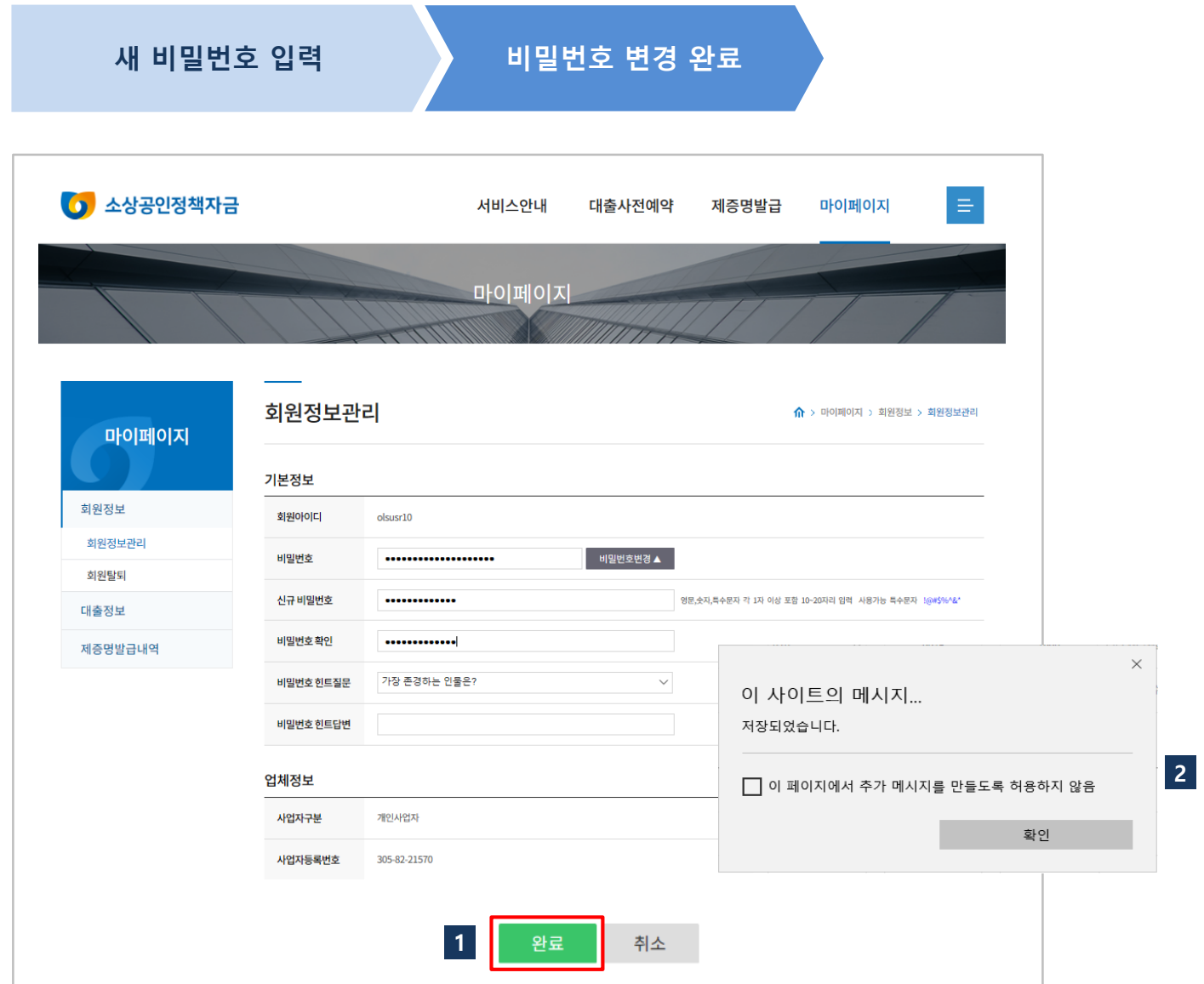

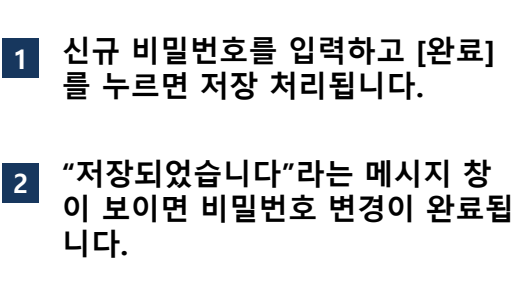

사용방법

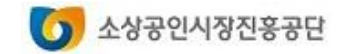

### 5. 회원정보 관리하기

### 회원서비스

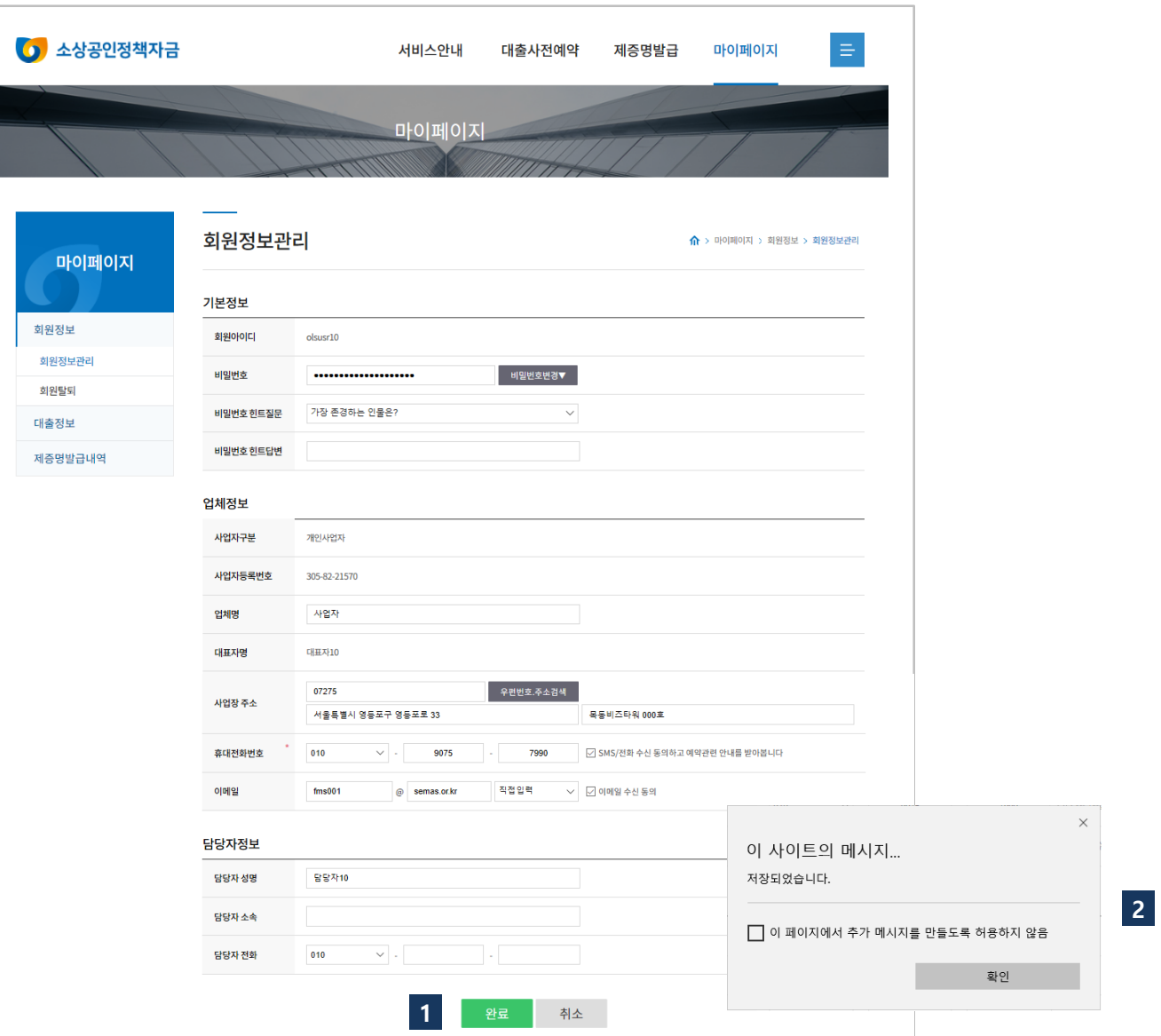

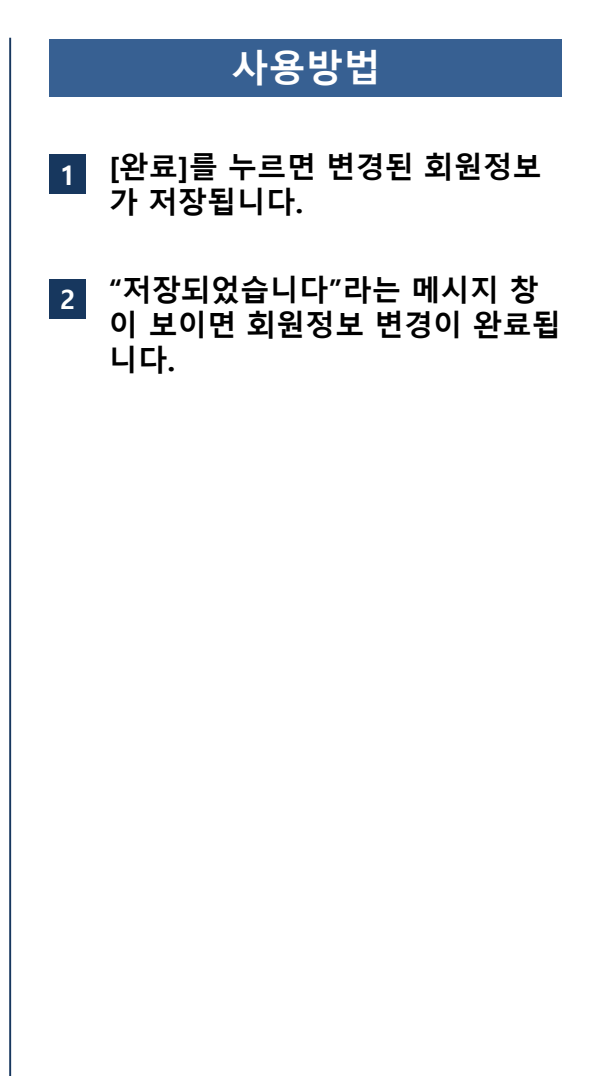

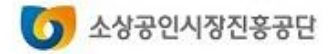

- 2. 예약 결과 확인하기
- 3. 예약 취소하기

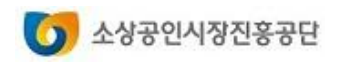

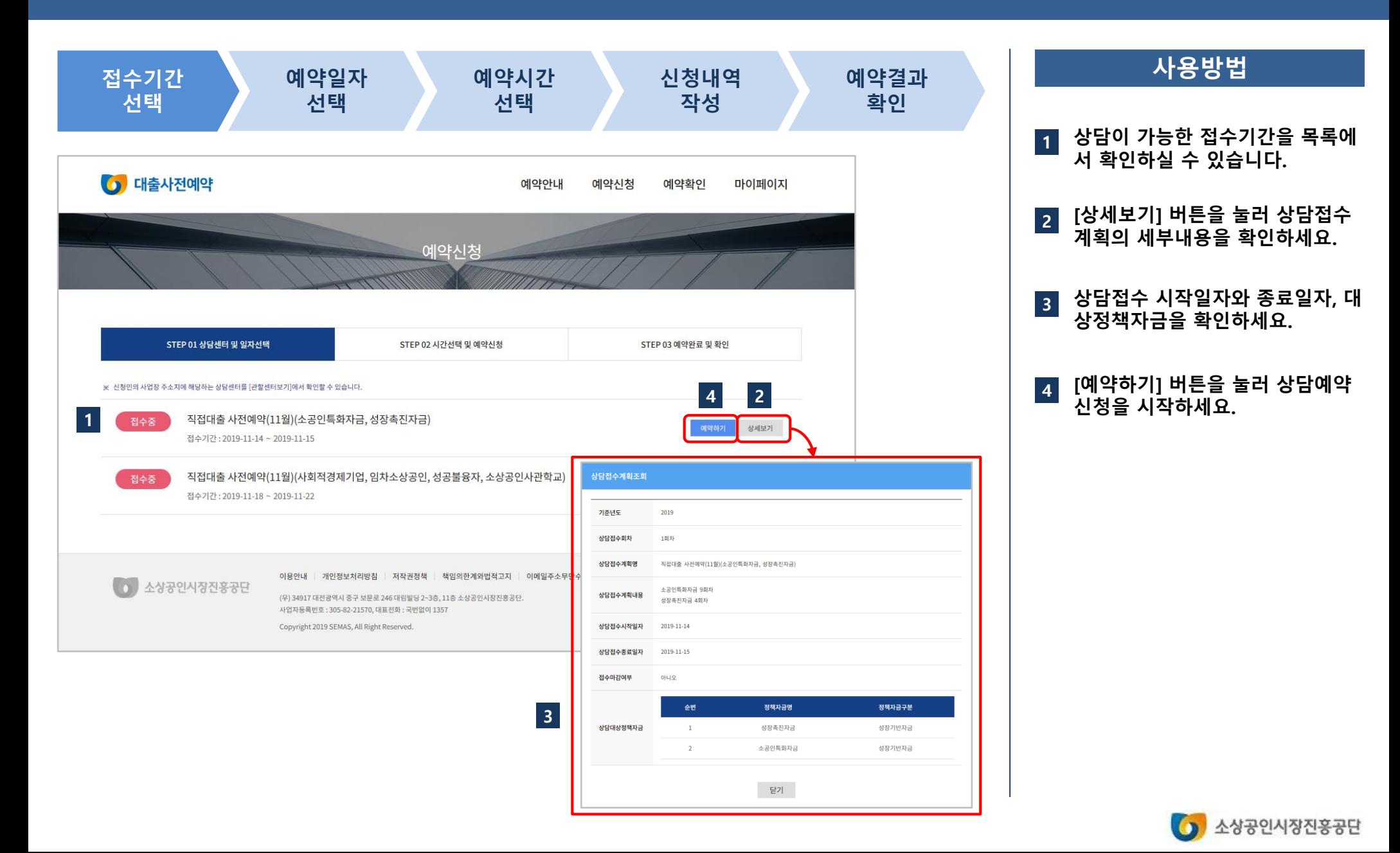

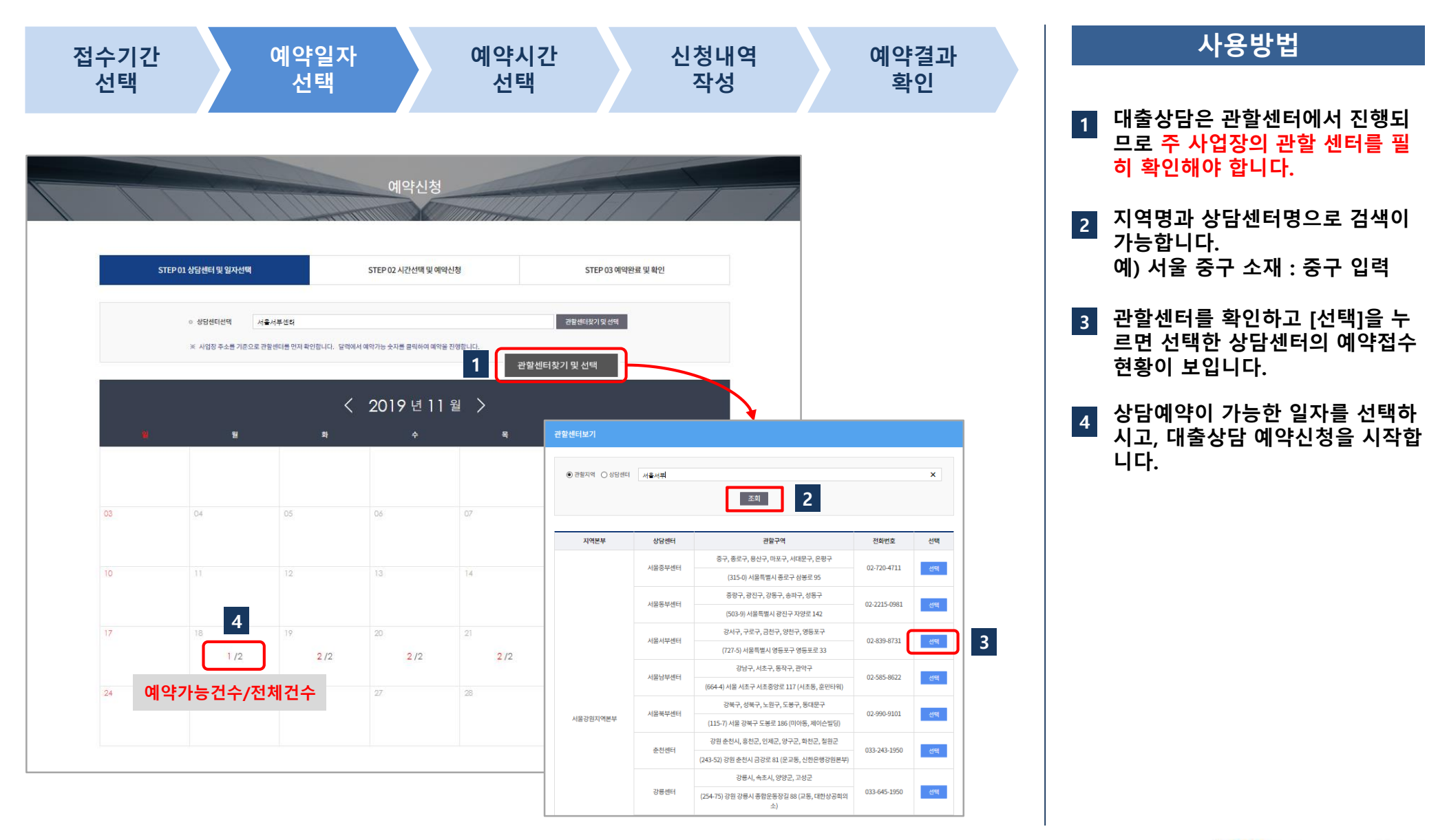

![](_page_18_Picture_3.jpeg)

![](_page_19_Picture_136.jpeg)

- [상담센터 및 일자선택 단계] 상 담센터와 상담일자에 해당하는 상 담시간 목록이 보입니다. 1
- 선택하신 상담 일자의 각 시간대별 예약가능 건수를 확인할 수 있습니 다. 2
- 상담을 희망하는 시간대의 [예약신 청] 버튼을 누릅니다. 3

![](_page_19_Picture_7.jpeg)

![](_page_20_Picture_267.jpeg)

- 예약접수를 시작합니다 : 예약 완 료기한을 확인해주시기 바랍니다. 시작한 후 10분 이내로 예약신청 내역을 입력하고 [예약완료] 버튼 을 눌러야 합니다. 1
- 업체정보 및 상담예약정보를 입력 하고, "자금접수"를 선택한 다음 자금 종류를 선택해야 합니다. 2
- 예약준수사항을 필히 확인하시고, 예약서비스 이용에 차질이 없으시 길 바랍니다. 3
- 자가진단 체크리스트는 항목별 해 당여부를 확인하시기 바랍니다. 4
- 대출제한사유에 해당하는 경우, 대 출이 제한될 수 있으며 모두 '아니 오' 체크가 되어야 상담예약이 가 능합니다. 5
- 예약신청내역을 다시 확인하시고 상담 [예약완료]버튼을 눌러주세요. 6
- [예약취소] 클릭하시면 접수된 예 약신청(예약번호)건이 모두 취소되 니, 이용에 주의해주시기 바랍니다. 7

![](_page_20_Picture_11.jpeg)

![](_page_21_Figure_2.jpeg)

![](_page_21_Picture_3.jpeg)

#### 2. 예약 결과 확인하기

# 직접대출 사전예약서비스

![](_page_22_Picture_2.jpeg)

![](_page_22_Picture_144.jpeg)

 $\bigcirc$  소상공인시장진홍공단

![](_page_23_Picture_0.jpeg)

![](_page_23_Figure_2.jpeg)

![](_page_23_Figure_3.jpeg)

![](_page_23_Picture_4.jpeg)

# 감사합니다.

![](_page_24_Picture_1.jpeg)